# **2.CREACIÓN DE TABLAS**

Cuando se crea una base de datos, los datos se almacenan en tablas, que son listas de filas y columnas basadas en temas.

Siempre debe empezar a diseñar una base de datos creando primero sus tablas, incluso antes de crear otros objetos de base de datos.

Nota: Antes de crear tablas, debe examinar cuidadosamente sus requisitos y diseñar la base de datos para determinar las tablas que necesita.

# **2.1. CREAR TABLAS.**

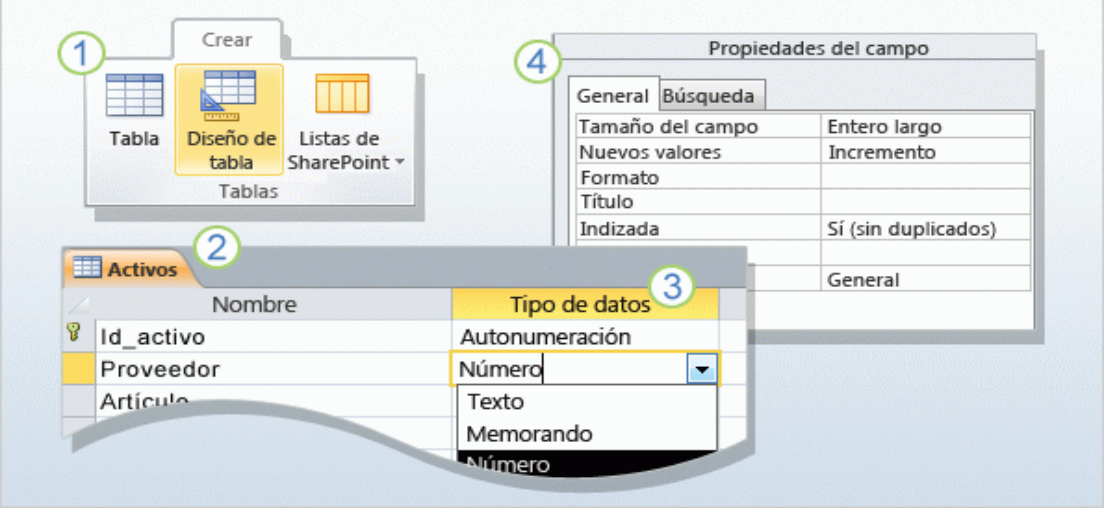

# **CREACIÓN DE TABLAS CON LA VISTA DISEÑO**

La vista Diseño le permite crear una tabla desde el principio y establecer o cambiar todas las propiedades disponibles para cada campo. También puede abrir las tablas existentes en la vista Diseño y agregar, quitar o cambiar los campos.

- 1. En la ficha **Crear**, en el grupo **Tablas**, haga clic en **Diseño de tabla**.
- 2. En la columna **Nombre del campo** del diseñador, escriba los nombres de los campos de la tabla. Como regla, el primer campo que se cree debe ser el campo de clave principal. Recuerde que no debe agregar ningún campo de clave externa por ahora. Puede hacerlo al crear las relaciones.
- 3. En la columna **Tipo de datos**, use la lista junto a un nombre de campo para elegir un tipo de datos para ese campo.
- 4. Como opción, use el panel **Propiedades del campo** para establecer propiedades para campos individuales.

Como siempre, guarde los cambios y asigne un nombre a la nueva tabla que describa los datos que ésta contiene.

## TIPOS DE DATOS

En Access existen doce tipos de datos distintos:

- **Datos adjuntos**, como fotos digitales, documentos, hojas de cálculo, presentaciones y  $\bullet$ otros tipos de archivo. En cada registro es posible adjuntar varios archivos. Este tipo de datos no estaba disponible en versiones anteriores de Access.
- **Autonumérico** Números que se generan automáticamente para cada registro.
- **Moneda** Valores monetarios.
- **Fecha/Hora** Fechas y horas. Tiene la posibilidad de seleccionar formatos de fecha, por ejemplo, fecha larga o fecha corta.
- **Hipervínculo** Hipervínculos, como direcciones de correo electrónico.
- **Memo** Bloques de texto largos y texto que emplean formato de texto. Una utilidad típica de un campo Memo sería una descripción de producto detallada. Puede almacenar hasta 1 Gb de datos, pero no pueden aparecer ni en formularios ni informes.
- **Número** Valores numéricos, como distancias. Tenga en cuenta que existe un tipo de  $\bullet$ datos independiente para la moneda. Se puede elegir entre varios tamaños de campo. Debería seleccionar el que más se ajuste al tipo de dato que va a almacenar en el campo.
	- **Byte:** Entero de 1 byte. Valores de 0 a 255  $\bullet$
	- **Entero:** Entero de 2 bytes. Contiene valores desde -32.768 hasta 32.767.
	- **Entero largo:** Enteros de 4 bytes. Valores desde -2.147.483.648 hasta 2.147.483.647.
	- **Simple:** Número de coma flotante de 4 bytes. Valores desde 1.797X10<sup>38</sup>  $\bullet$ hasta  $1.797X10^{38}$  y hasta 15 dígitos significativos.
	- **Doble:** Número de coma flotante de 8 bytes que contiene valores desde  $\bullet$ -3.4X10<sup>38</sup> hasta 3.4X10<sup>38</sup> y hasta siete dígitos significativos.
	- $\bullet$ **Id de réplica:** GUID (Globally Unique Identifier) de 16 bytes**.**
	- **Decimal.** Entero de 12 bytes con una precisión decimal específica. Valores desde -9,9999x10<sup>27</sup> hasta 9,9999x10<sup>27</sup>
- **Objeto OLE** [Objetos OLE,](javascript:AppendPopup(this,) como imágenes o gráficos creados con alguna aplicación de Microsoft.
- **Texto** Valores alfanuméricos cortos, como un apellido o una dirección. También puede almacenar números con los que no se vayan a realizar operaciones matemáticas.
- **Sí/No** Valores booleanos. Access registra un 1 para el Si, (Verdadero)y un 1 para el No (Falso)
- **Calculado** Utilice esta opción para un campo en el que se defina una expresión que utiliza datos de uno o más campos diferentes.
- **Asistente para búsquedas** Utilice esta entrada en la lista Tipo de datos para crear un  $\bullet$ campo de búsqueda. Éste emplea valores de una tabla relacionada o de una lista que defina.

Nota: No puede utilizar el tipo Datos adjuntos y Calculado en bases de datos almacenadas con formato .mdb. Estos datos sólo están disponibles en .accdb.

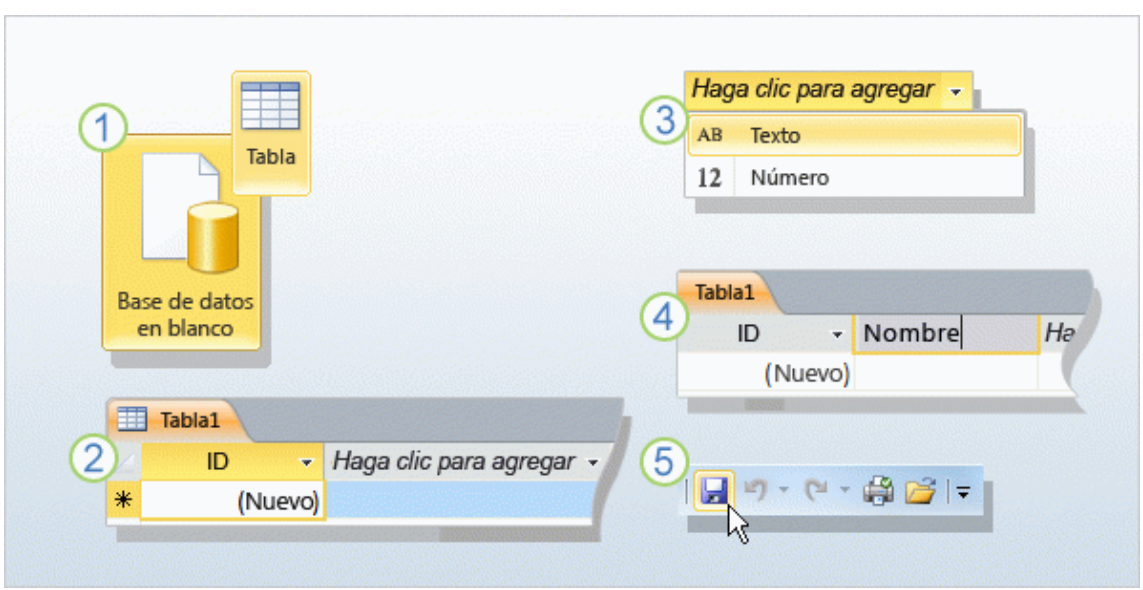

PASOS PARA CREAR UNA TABLA DESDE LA VISTA HOJA DE DATOS.

La vista Hoja de datos ofrece un método visual para crear una tabla.

- 1. Para comenzar, cree una base de datos nueva en blanco, o bien agregue una nueva tabla a una base de datos existente. Cualquiera de los métodos abre una tabla nueva en la vista Hoja de datos.
- 2. Observe que la nueva tabla contiene un campo llamado Id. Esa es la clave principal, de modo que no necesita crear una.
- 3. Para agregar los campos, haga clic en el primer encabezado de campo en blanco, en las palabras **Haga clic para agregar**. De esta manera, se inicia un menú de tipos de datos, donde se selecciona un tipo de datos para el campo. Después, el encabezado del campo estará disponible para escribir.
- 4. Escriba el nombre del campo y presione ENTRAR. Cuando lo hace, cambia el foco al campo siguiente**.**
- 5. Cuando haya terminado, presione CTRL+G o vaya a la Barra de herramientas de acceso rápido y haga clic en **Guardar**. Como consecuencia, se inicia el cuadro de diálogo **Guardar como**, donde escribe un nombre para la tabla y a continuación la guarda.

# **CREAR UN CAMPO DE BÚSQUEDA**

Un campo de búsqueda permite obtener valores procedentes de otra tabla, consulta o lista que defina. De esta manera, al introducir datos en la tabla, al usuario se le muestra un desplegable con las opciones válidas para ese campo.

# **Para crear un campo de búsqueda desde otra tabla o consulta**:

- 1. En la vista de diseño, seleccione un campo existente o agregue uno nuevo y, a continuación, elija el tipo de datos **Asistente para búsquedas**.
- 2. En la primera pantalla del asistente, seleccione **Deseo que el campo de búsqueda obtenga los valores de otra tabla o consulta** y, a continuación, haga clic en **Siguiente**.
- 3. En **Ver**, elija la tabla o consulta que quiera usar como el origen de datos. A continuación, haga clic en **Siguiente**.
- 4. Haga clic en **Siguiente** para confirmar su elección.
- 5. Indique un criterio de ordenación y haga clic en **Siguiente**.
- 6. Active la casilla **Ocultar la columna clave (se recomienda)** para ocultar el campo de clave de la tabla de origen, si no es el campo que desea mostrar en la lista. Por ejemplo, si la primera columna contiene un número y la segunda columna contiene los valores que desea ver, lo más probable es que no quiera ver la primera columna.
- 7. Haga clic en **Siguiente**.
- 8. Si aún no ha especificado un nombre para el campo, el asistente usará el nombre del campo de la otra tabla o bien el nombre de la consulta de origen.
- 9. Haga clic en **Finalizar** y guarde la tabla.

# **Para crear un campo de búsqueda a partir de una lista**:

- 1. En la vista de diseño, seleccione un campo existente o agregue uno nuevo y, a continuación, elija el tipo de datos **Asistente para búsquedas**.
- 2. Selecciones la opción **Escribiré los valores que desee**.
- 3. Haga clic en **Siguiente** e introduzca los valores de la lista de búsqueda.
- 4. Haga clic en **Siguiente**, escriba un nombre para el campo y **Finalizar**.

# **CONFIGURACIÓN DE LAS PROPIEDADES DE LA TABLA**

Al igual que ocurre con los campos, tiene la posibilidad de especificar propiedades para las tablas.

- 1. Seleccione la tabla cuyas propiedades desee establecer.
- 2. En la pestaña **Inicio**, en el grupo **Vistas**, haga clic en **Vista** y, a continuación, haga clic en **Vista Diseño**.
- 3. En la pestaña Diseño, en el grupo Mostrar u ocultar, haga clic en Hoja de propiedades.

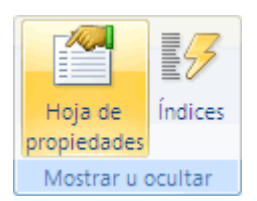

- 4. En la hoja de propiedades, haga clic en la pestaña **General**.
- 5. Haga clic en el cuadro de la izquierda de la propiedad que desea establecer y especifique una configuración para la propiedad. Para ver una lista de propiedades de tabla, haga clic en **Propiedades de tabla disponibles**.

Las más interesantes:

- Descripción: Describe el propósito de la tabla
- Vista predeterminada. Elija: Hoja de Datos, Tabla Dinámica o Gráfico Dinámico.
- Filtro. Para definir el criterio de visualización de los datos.
- Filtrar al cargar. Si quiere aplicar el filtro cuando se cargue la tabla en vista Hoja de datos.
- Ordenar al cargar. Si quiere que los registros se ordenen cuando abra la tabla en la vista hoja de datos.
- Solo lectura cuando se desconecta. Se asocia al trabajo con datos procedentes de un sitio de Microsoft SharePoint.
- 6. Presione CTRL+G para guardar los cambios.

# CREAR UNA REGLA DE VALIDACIÓN DE TABLA

Las reglas de validación de tabla se utilizan para comparar valores de distintos campos dentro de la misma tabla. Por ejemplo, asegurarse que la fecha de vencimiento de garantía es mayor que la fecha de compra de un producto. Puede utilizar el comando **Probar reglas de validación** (**Herramientas de tabla>Diseño**) para evaluar si los datos introducidos son válidos.

Si quiere especificar una regla de validación para una tabla, haga clic en el cuadro Regla de validación en la hoja de propiedades de tabla y escriba la expresión pertinente.

Nota: Las expresiones se utilizan en muchos ámbitos de Access: reglas de validación, especificar criterios de búsqueda y filtros, definir un campo calculado… Una expresión incluye distintos elementos:

- Funciones: suma(), Ahora()
- Operadores:  $(+, -, >, <)$
- Constantes: valores numéricos o cadenas de texto
- Elementos de la base de datos: Campos de una tabla, formulario o informe.

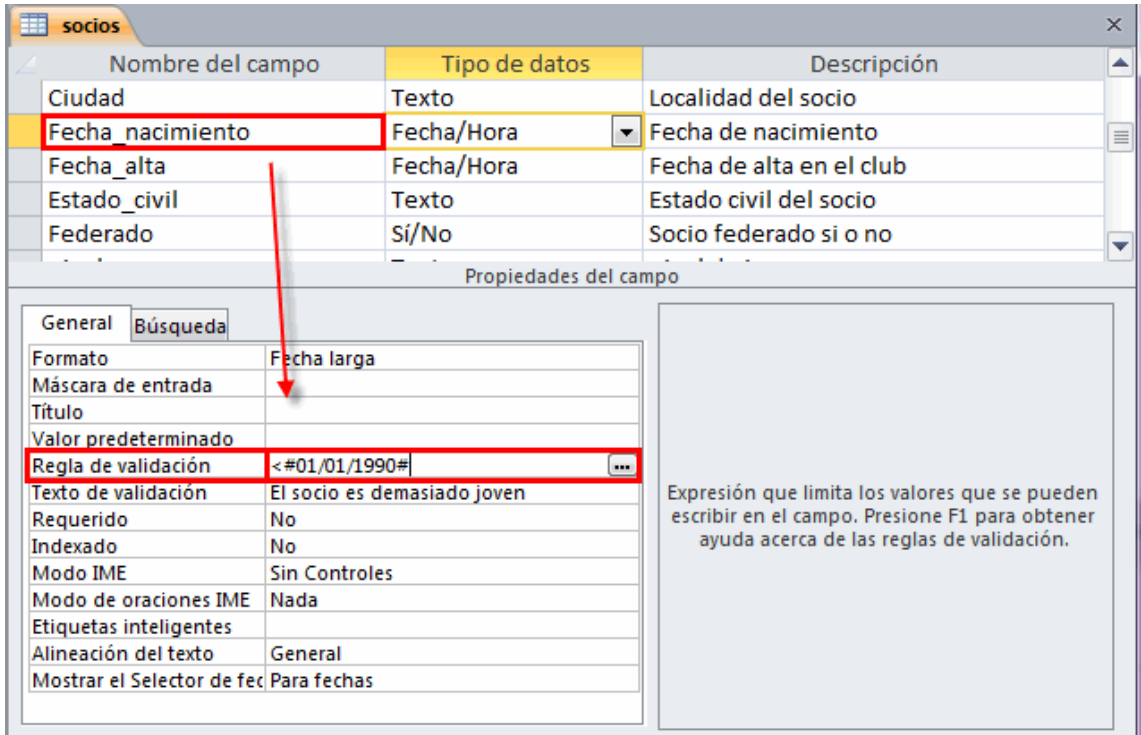

# INSERTAR UNA HOJA SECUNDARIA DE DATOS.

Es una característica que le permite ver información procedente de una tabla relacionada mientras está observando una tabla principal en la vista Hoja de datos.

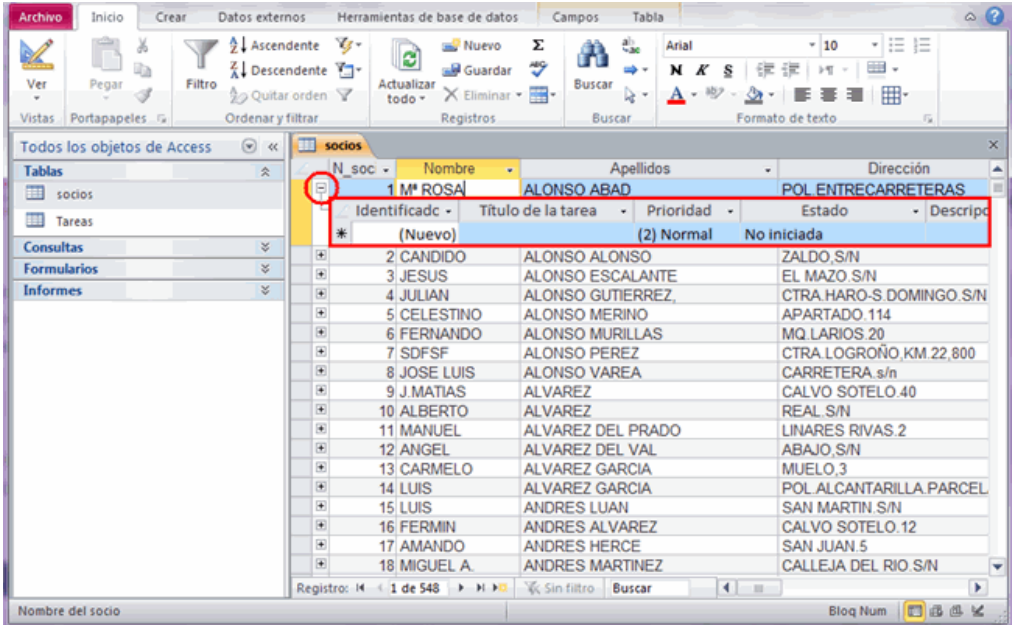

1. En la vista Hoja de datos, abra la tabla o la consulta a la que desea agregar la hoja secundaria de datos.

- 2. En el grupo **Registros** de la pestaña **Inicio**, haga clic en **Más**, elija **Hoja secundaria de datos** y, a continuación, haga clic en **Hoja secundaria de datos**.
- 3. En el cuadro de diálogo **Insertar hoja secundaria de datos**, seleccione la pestaña (**Tablas**, **Consultas** o **Ambas**) que se corresponda con el tipo de objeto que desea insertar como una hoja secundaria de datos.
- 4. En el cuadro **Vincular campos secundarios**, haga clic en el campo que desea usar como [clave externa](javascript:AppendPopup(this,) o campo coincidente que va a proporcionar los datos para la hoja secundaria de datos.
- 5. En el cuadro **Vincular campos principales**, haga clic en el campo que desea usar como [clave principal](javascript:AppendPopup(this,) o campo coincidente para la tabla o consulta principal y, a continuación, haga clic en **Aceptar**.

### DEFINIR INDICES

Los índices son una estructura de datos que ayudan a Access a buscar de forma eficaz entre los registros de una base de datos. Cuando crea un índice, Access busca una tabla interna que almacena valores para los campos indexados con un indicador del registro en el que se almacenan estos valores.

**Nota**: Debería indexar los campos que espera utilizar de forma regular para especificar los criterios en las consultas. Access crea de forma automática un índice para el campo clave principal de la tabla

Para crear un índice, primero es necesario decidir si se va a crear un índice de un solo campo o de varios campos. Un índice de un solo campo se crea al establecer la propiedad **Indizado.**

#### **Crear un índice de un solo campo**

- 1. En el panel de navegación, haga clic con el botón secundario del *mouse* en el nombre de la tabla en la que desea crear el índice y, a continuación, haga clic en **Vista Diseño** en el menú contextual.
- 2. Haga clic en el **Nombre de campo** del campo que desea indizar.
- 3. En **Propiedades del campo**, haga clic en la ficha **General**.
- 4. En la propiedad **Indizado**, haga clic en **Sí (con duplicados)** si desea permitir duplicados o en **Sí (sin duplicados)** para crear un índice único.
- 5. Para guardar los cambios, haga clic en **Guardar** en la **barra de herramientas de acceso rápido** o presione CTRL+G.

### **Crear un índice de varios campos**:

- 1. En el panel de exploración, haga clic con el botón secundario en el nombre de la tabla en la que desea crear el índice y, a continuación, haga clic en **Vista Diseño** en el menú contextual.
- 2. En la ficha **Diseño**, en el grupo **Mostrar u ocultar**, haga clic en **Índices**. Aparece la ventana Índices. Modifique el tamaño de la ventana para que se vean algunas filas en blanco y las propiedades de índice.
- 3. En la columna **Nombre del índice**, en la primera fila en blanco, escriba el nombre del índice. Puede utilizar el nombre de uno de los campos del índice o cualquier otro nombre.
- 4. En la columna **Nombre de campo**, haga clic en la flecha y, a continuación, en el primer campo que desee utilizar para el índice.

### Nota: El orden predeterminado es Ascendente.

- 5. En la siguiente fila, deje en blanco la columna **Nombre del índice** y, a continuación, en la columna **Nombre de campo**, haga clic en el segundo campo del índice. Repita este paso hasta que haya seleccionado todos los campos que desee incluir en el índice.
- 6. Para cambiar el orden de los valores del campo, en la columna **Criterio de ordenación** de la ventana Índices, haga clic en **Ascendente** o en **Descendente**.
- 7. En la ventana **Índices**, en **Propiedades del índice**, establezca las propiedades del índice para la fila en la columna **Nombre del índice** que contiene el nombre del índice. Establezca las propiedades según la siguiente tabla.

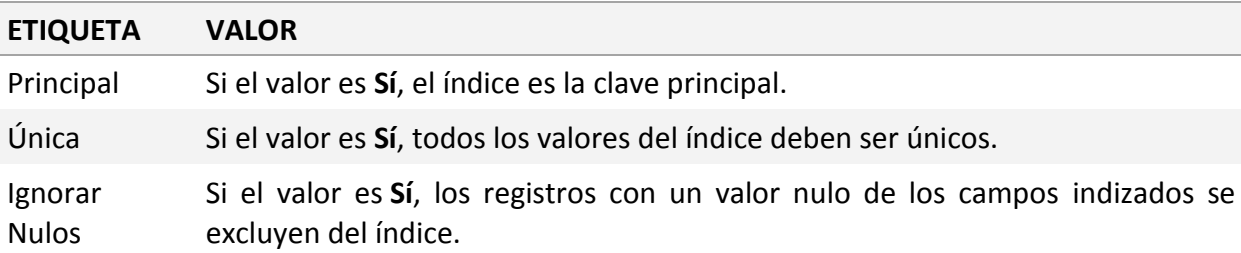

8. Para guardar los cambios, haga clic en **Guardar** en la **barra de herramientas de acceso rápido**.

# **Método abreviado de teclado** Presione CTRL+G.

9. Cierre la ventana Índices.

# **CREAR UNA MACRO DE DATOS PARA UNA TABLA**

Las macros de datos son una nueva característica de Access 2010 que permiten agregar lógica a los eventos que se producen en las tablas, por ejemplo la adición, actualización o eliminación de datos.

Puede utilizar macros en Access para automatizar y mantener su base datos. Cuando crea una macro, especifica una o más acciones que ésta ejecuta. En el caso de una macro de datos, puede seleccionar acciones como Crear Registro, Editar Registro, Registrar Evento y Enviar Correo Electrónico.

Para crear una macro de datos para una tabla:

- 1. En el panel de navegación, haga clic con el botón derecho del ratón sobre la tabla y seleccione **Vista Diseño**.
- 2. En el grupo **Eventos de campo**, registro y tabla de la ficha **Diseño** que encontrará dentro de **Herramientas de tabla**, haga clic sobre **Crear macros de datos** y seleccione el evento que quiera utilizar.
- 3. En el **diseñador de macros**, seleccione una acción de macro en la lista Agregar nueva acción.
- 4. Para añadir crear un bloque en el que se especifica una condición, haga clic con el botón derecho del ratón sobre la zona sombreada y luego seleccione **Crear Bloque Sí**.
- 5. Defina una expresión para la condición Sí.
- 6. Guarde la macro y haga clic sobre **Cerrar** para volver a la vista Diseño de la tabla.

# **Ejercicios**

1. Abra el archivo Neptuno.accdb. En la vista Diseño, cree una tabla llamada Pedidos con los siguientes campos:

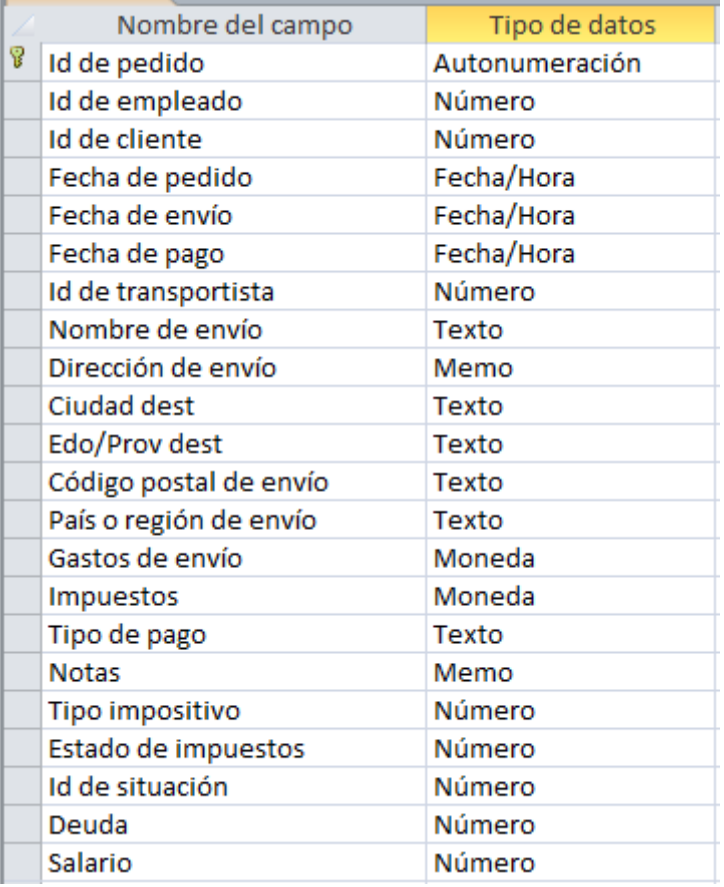

2. Cree una regla de validación de tabla que determine que Fecha envío tenga que ser mayor que el campo Fecha de pedido.